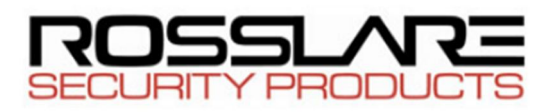

## **Cambio del formato en Paneles Rosslare**

## **Para Controladores AxtraxNG**

Paso 1.- Ir al software Axtrax a la configuración de Lectoras y seleccionar la lectora en uso,

luego dar click en editar, de acuerdo al siguiente esquema:

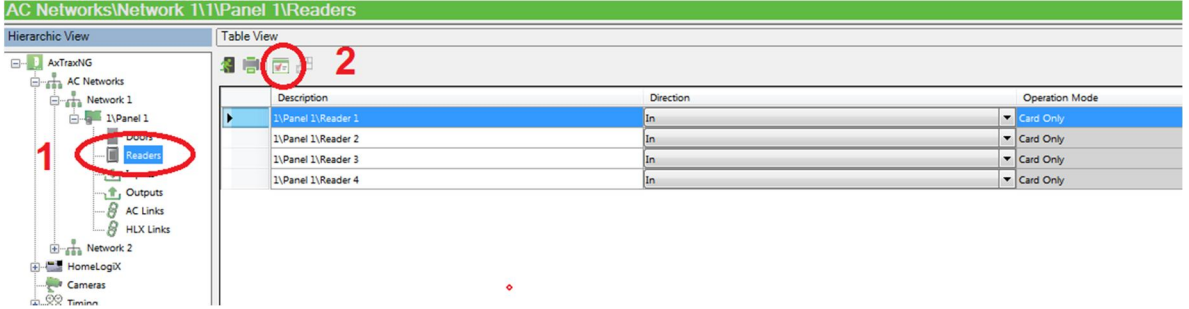

Paso 2.- En las propiedades ir a tipo de formato y seleccionar el formato a cambiar, luego dar

en OK.

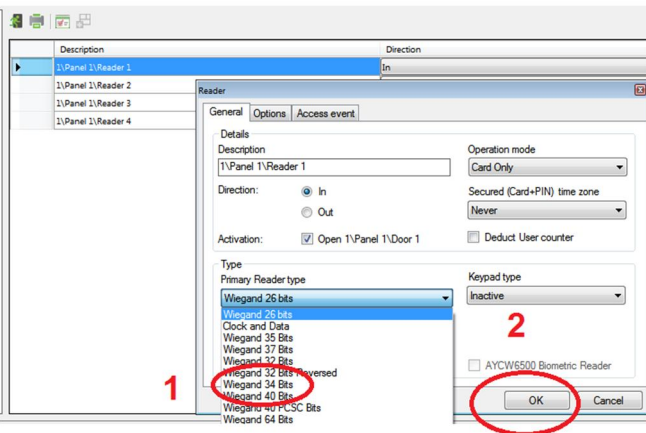